# **Beispiel: Export (Automatisierung)**

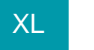

XL [Gen. 24 Core und Enterprise](https://hilfe.microtech.de/x/AYDvHw)

Mit den Automatisierungsaufgaben können Sie auf die verschiedenen Exporte in der Software zugreifen.

Exporte, die regelmäßig durchgeführt werden müssen, können nun mit Zeitschema automatisiert von der Software übernommen werden.

# Erfassung der Automatisierungsaufgabe "Export"

Füllen Sie die Felder wie unter: [Automatisierungsaufgabe erfassen](https://hilfe.microtech.de/display/PROG/Automatisierungsaufgabe+erfassen) angegeben aus. In unserem Beispiel möchten wir einen einfachen Export durchführen hier soll die Adressliste in eine Excel-Datei exportiert werden.

Zunächst ist eine Bezeichnung zu vergeben, diese sollte am Besten anhand des Zwecks der Aufgabe vergeben werden (z. B. "Export der Adressen"). Danach wählen Sie den verfügbaren Dienst

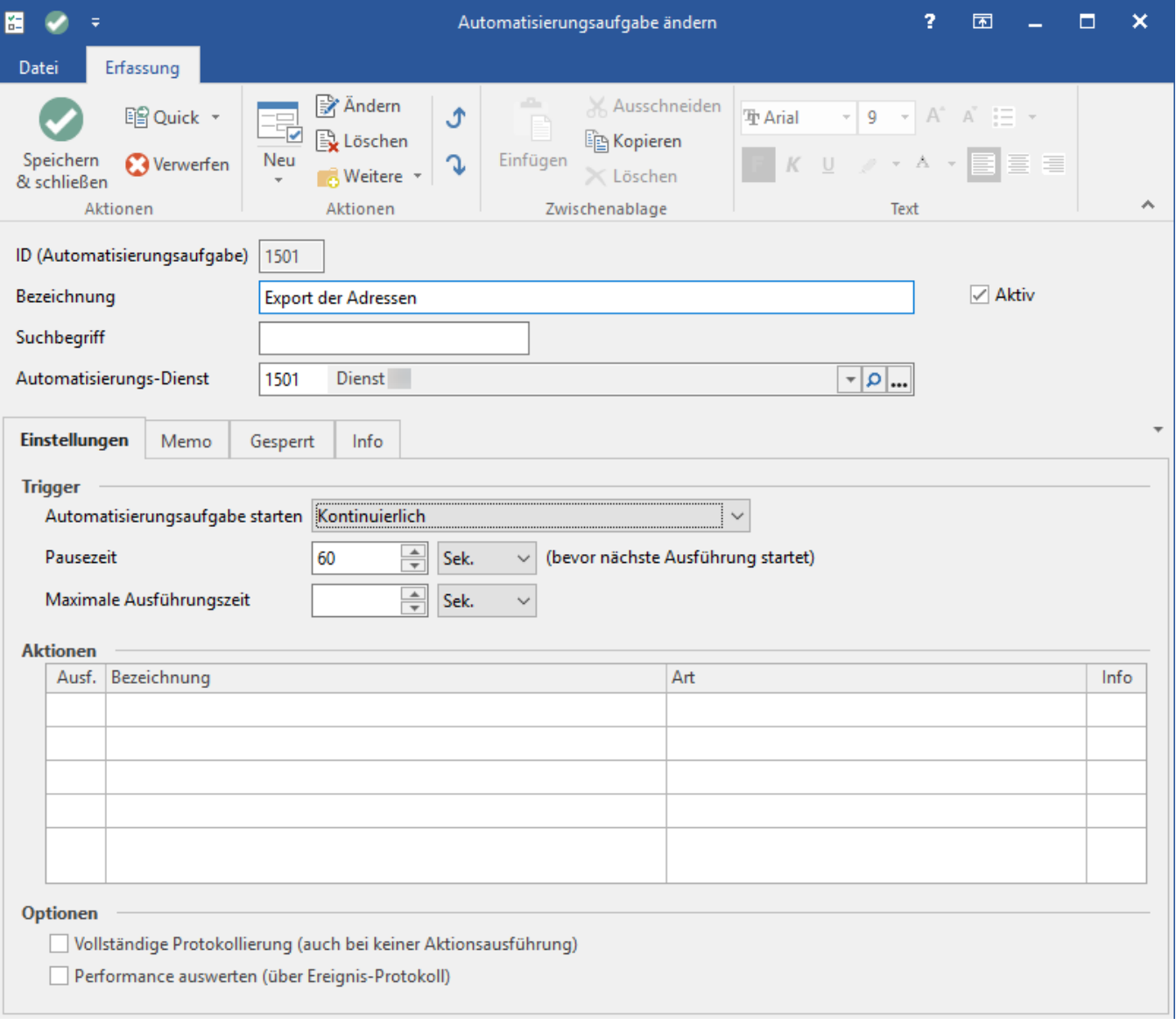

## **Bereich: Trigger**

Entscheiden Sie sich an dieser Stelle, wie oft der Dienst ausgeführt werden soll und wählen Sie Ihr Zeitmanagement. In unserem Beispiel ein automatischer Export alle 60 Sekunden ausgeführt werden.

# Anlegen eines Aktionen-Datensatzes

Zunächst ist die Tabelle: "Aktionen" noch leer.

Über die Schaltfläche: NEU oder über einen Doppelklick in das leere Feld erhalten Sie eine neue Eingabemaske: **Aktionen-Datensatz neu erfassen**.

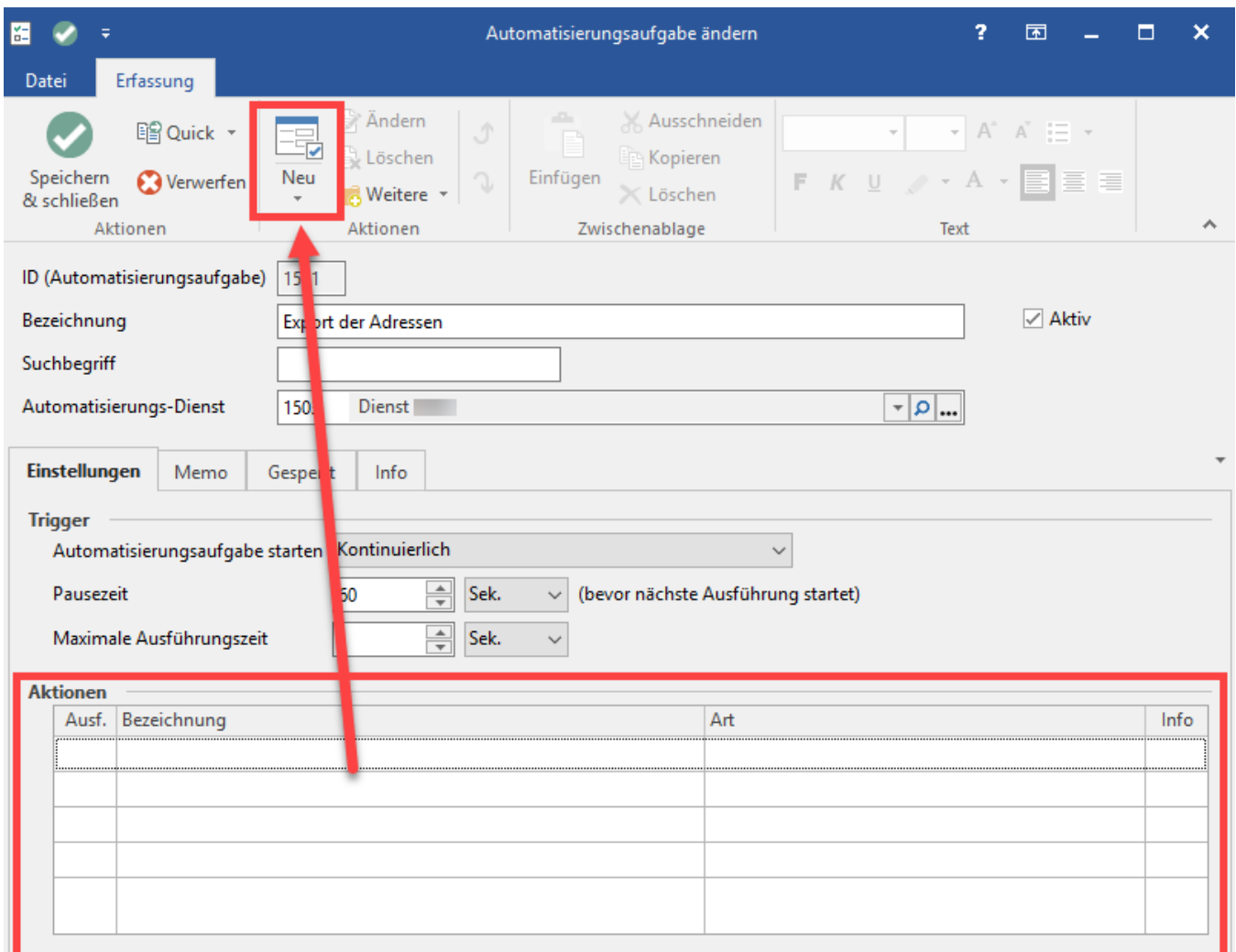

In der Erfassungsmaske wählen Sie als Art "Export" und vergeben eine passende Bezeichnung zu der ausgeführten Aktion.

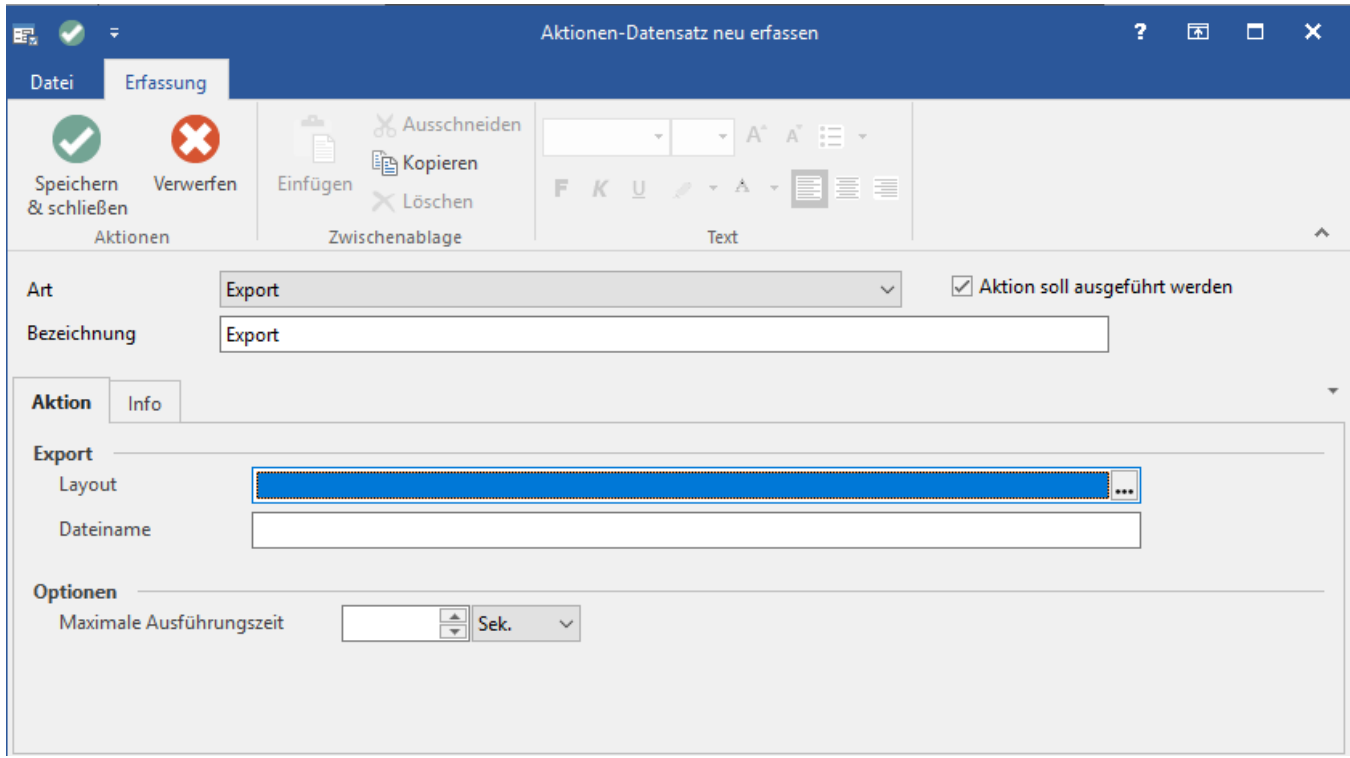

## **Bereich: Export**

### **Layout**

Hier stehen alle im System verfügbaren Layouts zur Verfügung. In den einzelnen Datenbereichen kann entsprechend ein Export-Layout für die Automatisierung gewählt werden.

Unser Tipp: Prüfen Sie zuvor Funktion und Ausgabeordner des Exportes. Am Ende des Beispiels haben wir hierzu einen kleinen Tipp verfasst.

## Beispiel:

In unserem Beispiel wählen wir unser Muster im Bereich der "Adressen" für einen einfachen Adress-Export in eine Excel-Tabelle.

Wir wählen das Layout und bestätigen mit der Schaltfläche: "Übernehmen & schließen".

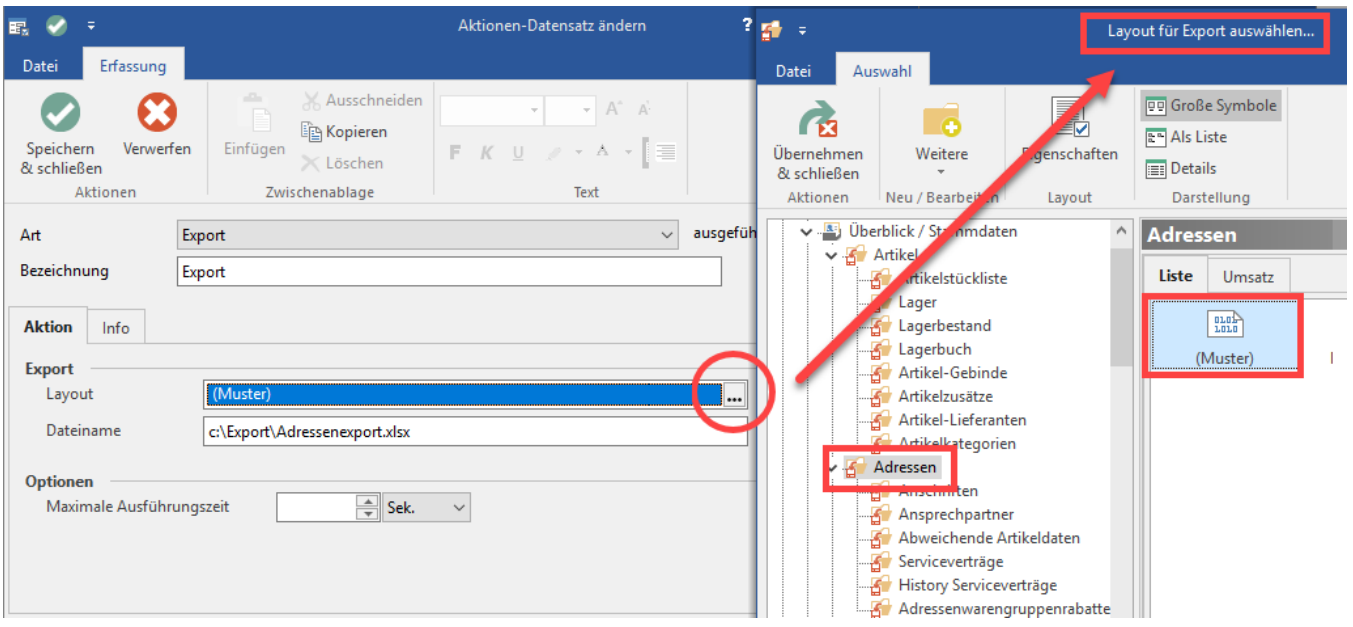

#### **Dateiname**

Unter dem Dateinamen wählen Sie den Ort aus, an dem die automatisiert erzeugte Export-Datei gespeichert werden soll.

Suchen Sie sich zuvor innerhalb des Windows-Explorer den Ordner aus, in den Sie speichern möchten und kopieren Sie die Adresszeile.

Fügen Sie die Adresszeile ein und mit einem **\** "Backslash" abgetrennt den Dateinamen, in unserem Beispiel: Adressenexport.xlsx für eine Excel-Datei.

# Speichern und Starten

- Nachdem Sie alle Eingaben getroffen haben, wählen Sie: "Speichern & schließen". Im Anschluss ist die Export-Aufgabe bereits auf "AKTIV" gestellt.
- Prüfen Sie in dem von Ihnen unter: DATEINAME festgelegten Ausgabeordner, ob hier eine Ausgabedatei vorliegt und ob diese in dem von Ihnen angegebenen Intervall aktualisiert wird.

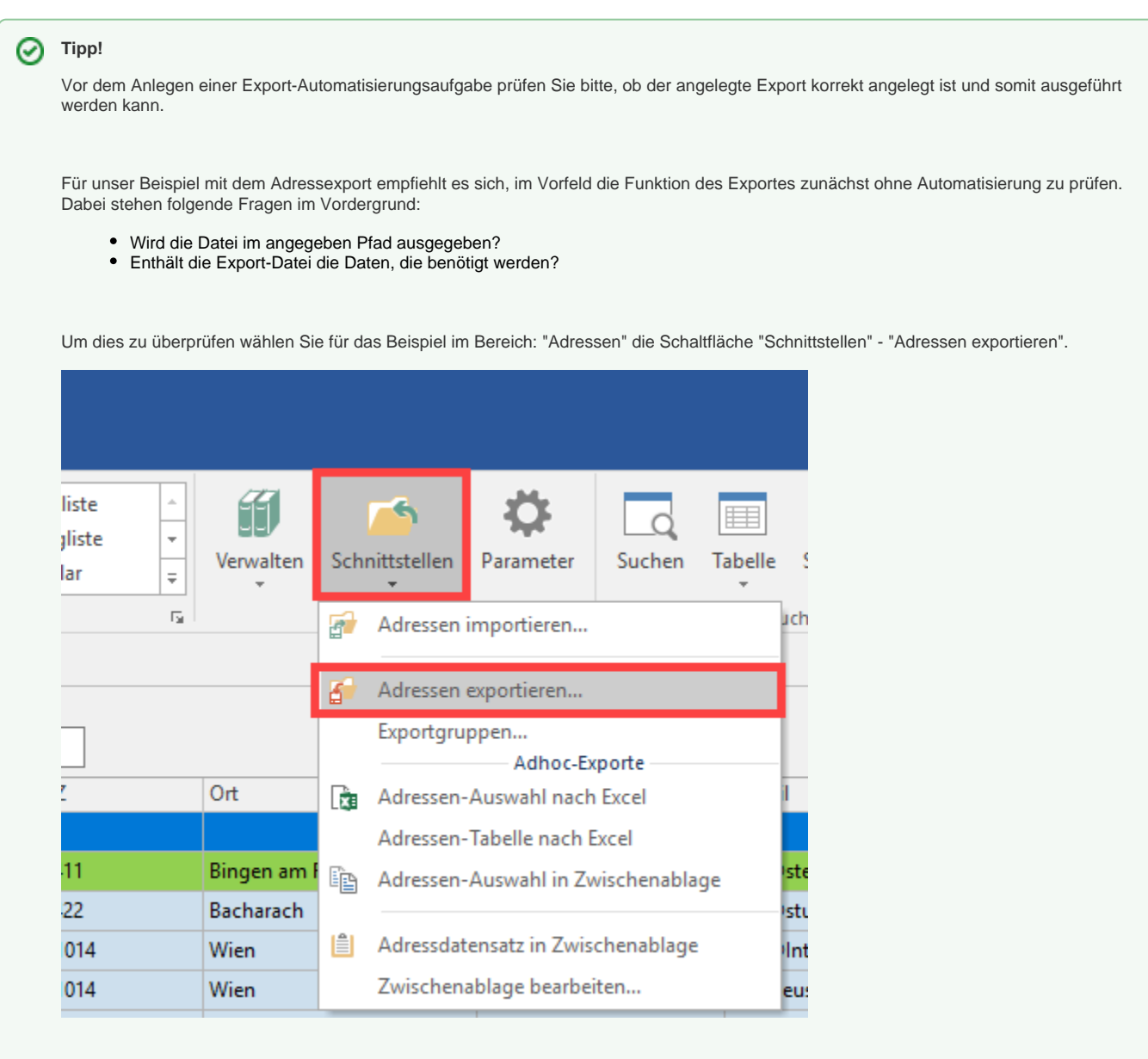

Wir verwenden das vorhandene "Muster" für den Adressenexport über die Schaltfläche "Datenexport".

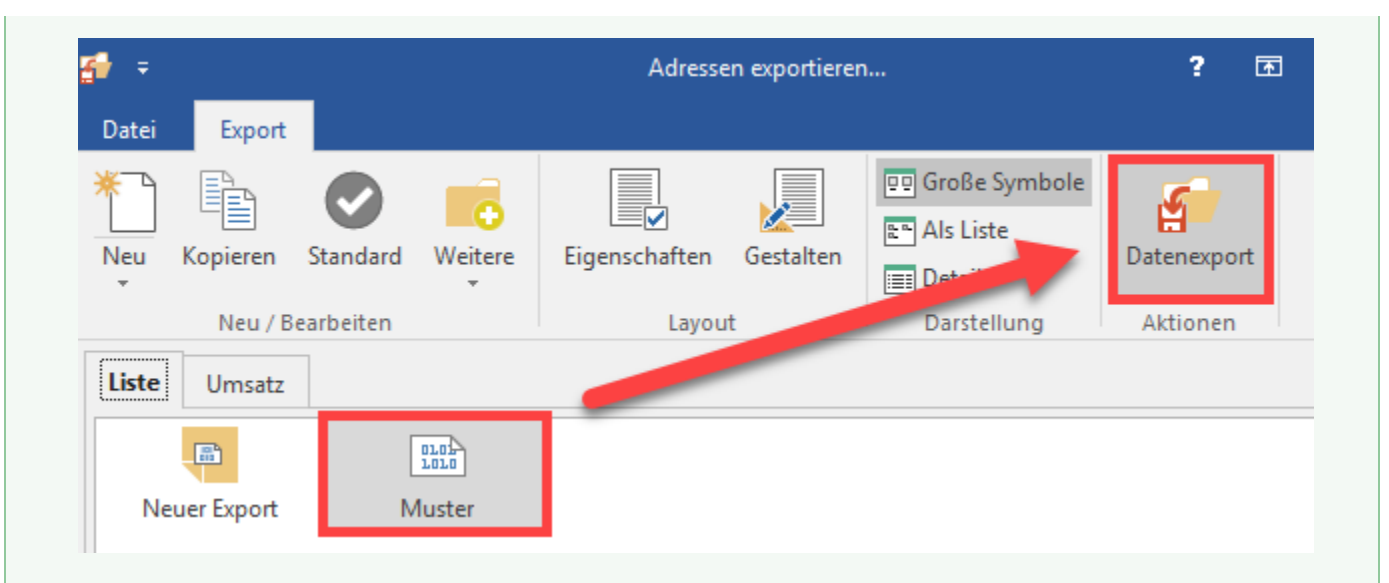

Im Vorfeld können Sie über die Schaltflächen "Eigenschaften" und "Gestalten" das Format auf Ihre Bedürfnisse anpassen, dies ist für das Beispiel jedoch nicht zwingend notwendig.

Wichtig ist, dass ein funktionierender Pfad für eine Ausgabedatei vorhanden ist.

Überprüfen Sie dies, indem Sie den Export durchführen.

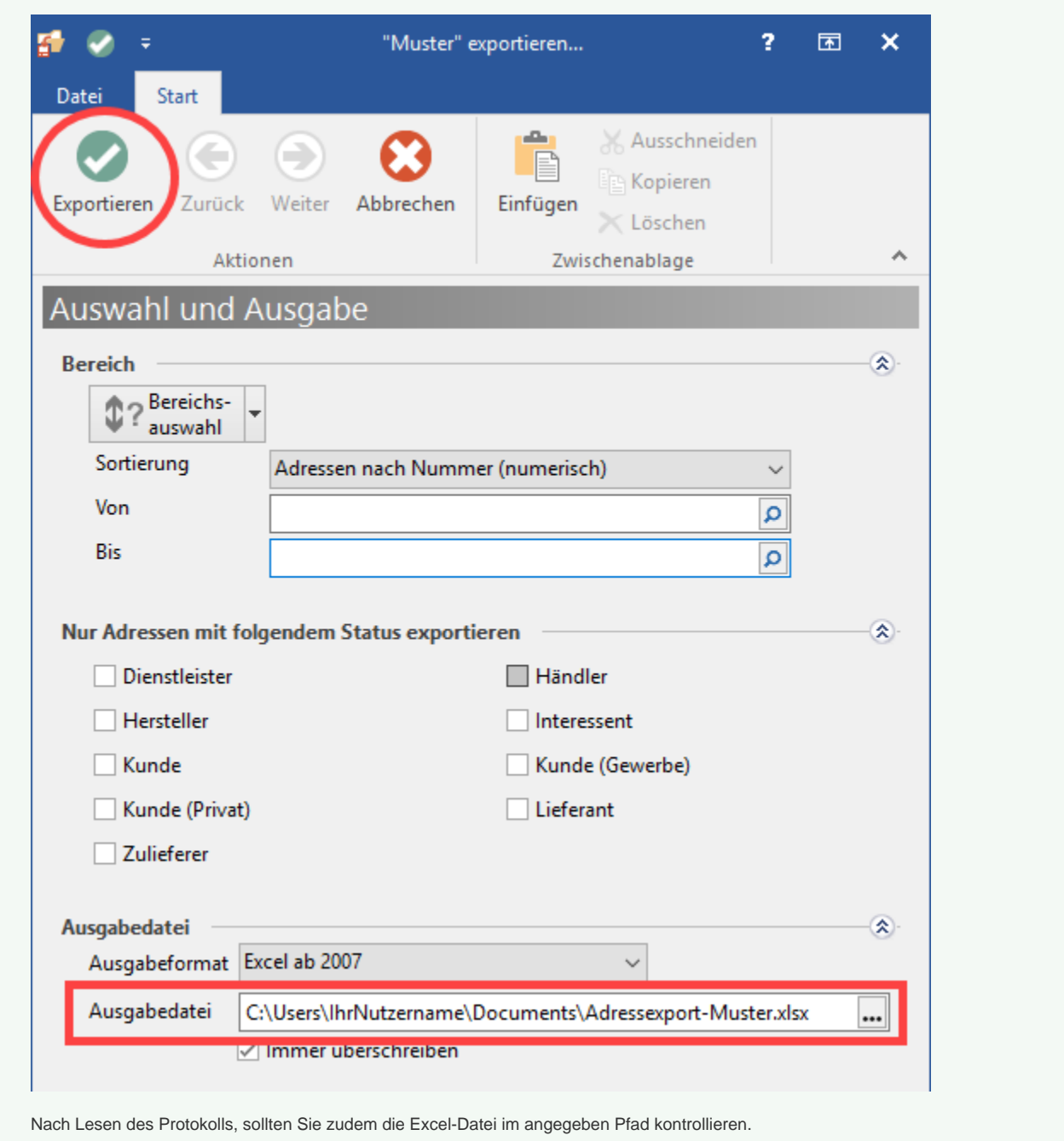